# **How to use People Admin Creating Faculty Postings**

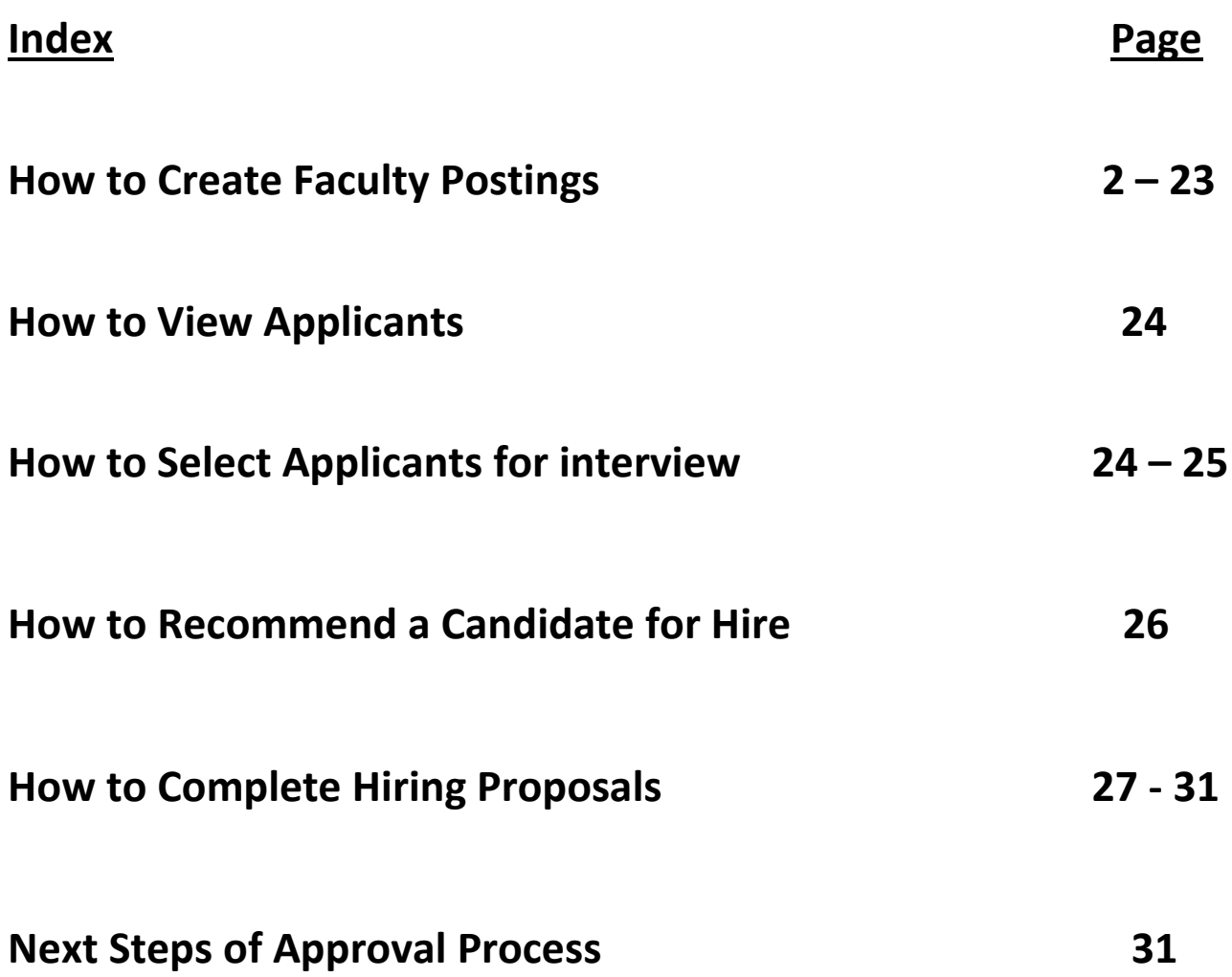

**Log in address: <https://jobs.nku.edu/hr>(be sure the "hr" is on the end or else you will be on the applicant side)**

**Use your NKU username and password.** 

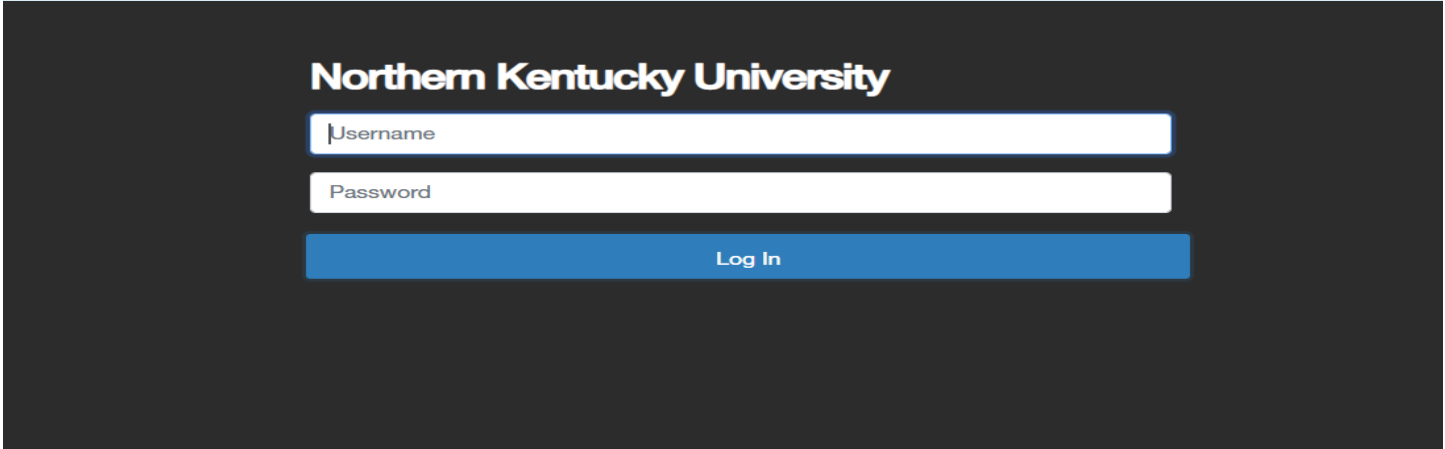

**Once logged in, your screen may look like the one below. If the top portion is gray, click on the 3 dots in upper left corner of screen and select "Hire". If the top portion of the screen is blue, go next step.**

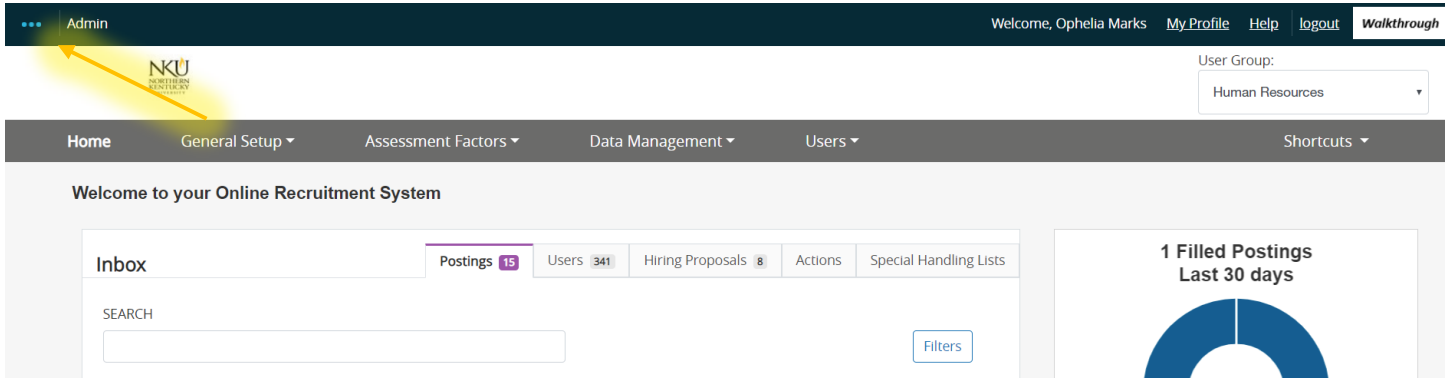

# **Role Setting**

**Be sure you are in the proper "role" to view/create postings. Make sure the status box displays the correct role by using the dropdown arrow of the status box (upper right) to select the correct role (Search Committee Member, Faculty Hiring Manager, Staff Hiring Manager, Student Hiring Manager, etc.).**

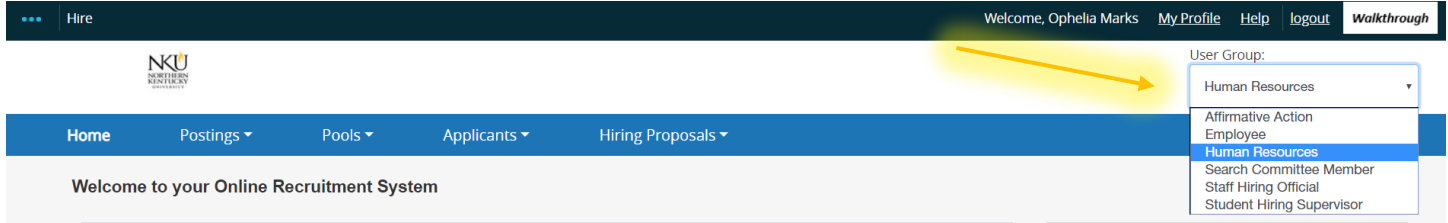

**TO CREATE A POSTING: Click on the postings tab and select "Faculty".** 

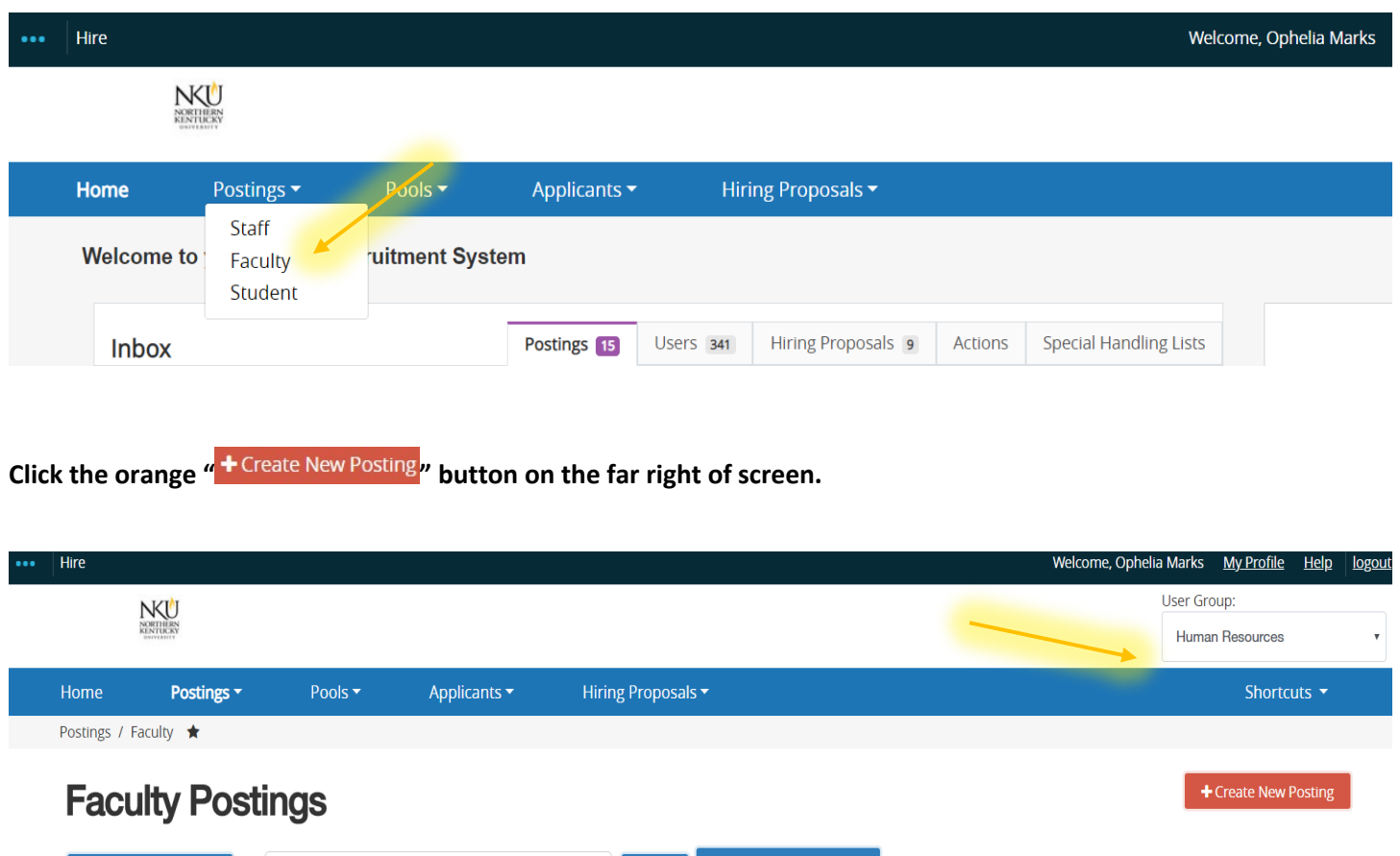

**You will have several options to create the posting. If you are creating a brand new posting, select "Create from Position Type". If you know the posting number of a previous posting you wish to copy, select "Create from Posting". Creating from a prior posting will contain most of the information from the prior posting which you can edit.**

Search

Q More Search Options v

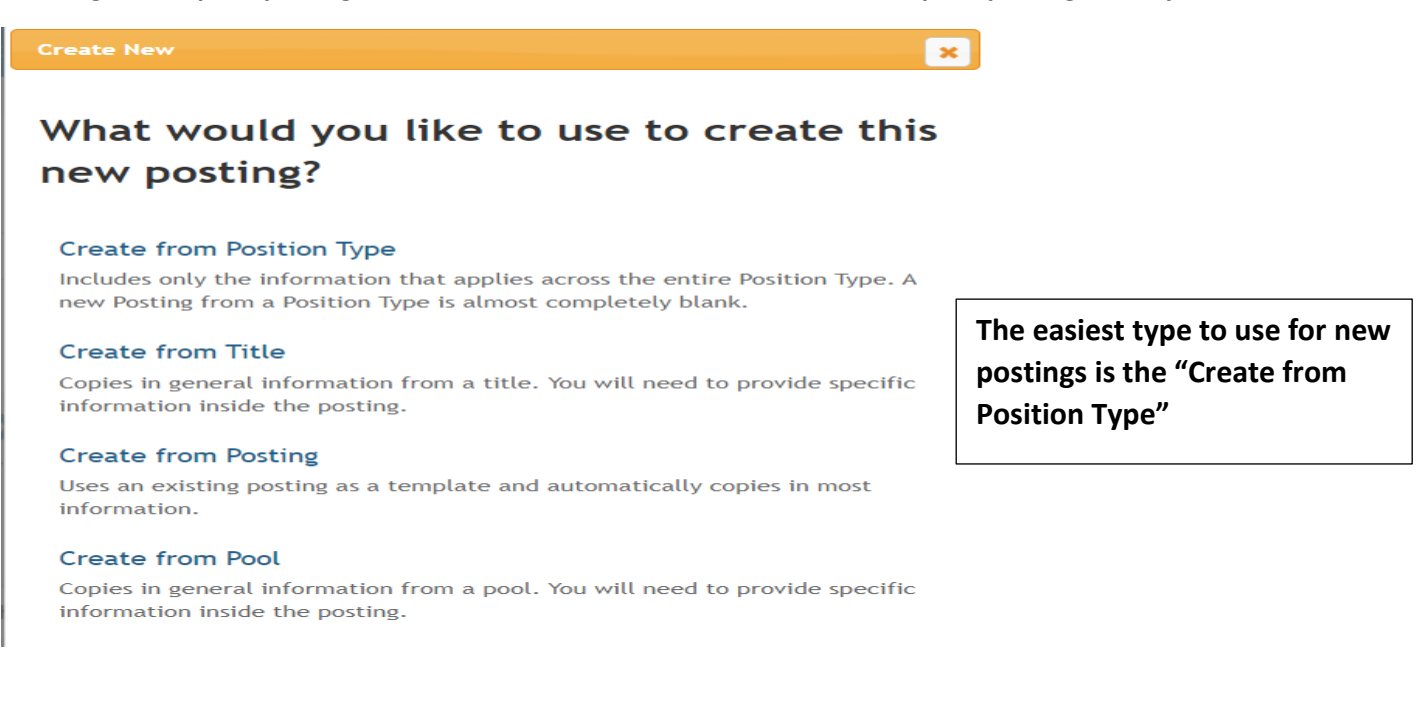

Saved Searches  $\blacktriangleright$ 

**The following is instructions for a brand new posting.**

**Select "Create from Position Type".**

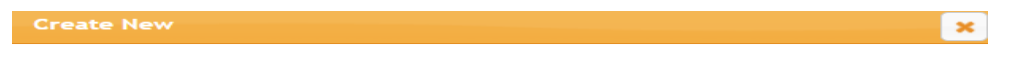

# What would you like to use to create this new posting?

#### **Create from Position Type**

Includes only the information that applies across the entire Position Type. A new Posting from a Position Type is almost completely blank.

#### **Create from Title**

Copies in general information from a title. You will need to provide specific information inside the posting.

#### **Create from Posting**

Uses an existing posting as a template and automatically copies in most information.

#### **Create from Pool**

Copies in general information from a pool. You will need to provide specific information inside the posting.

**Fill in all information pertinent to the posting. Red asterisks are required information. Enter title of posting; select Vice Presidential area (Division) from drop-down, then College Org., then Department. (If title of your department not listed in the drop-down contact HR.)**

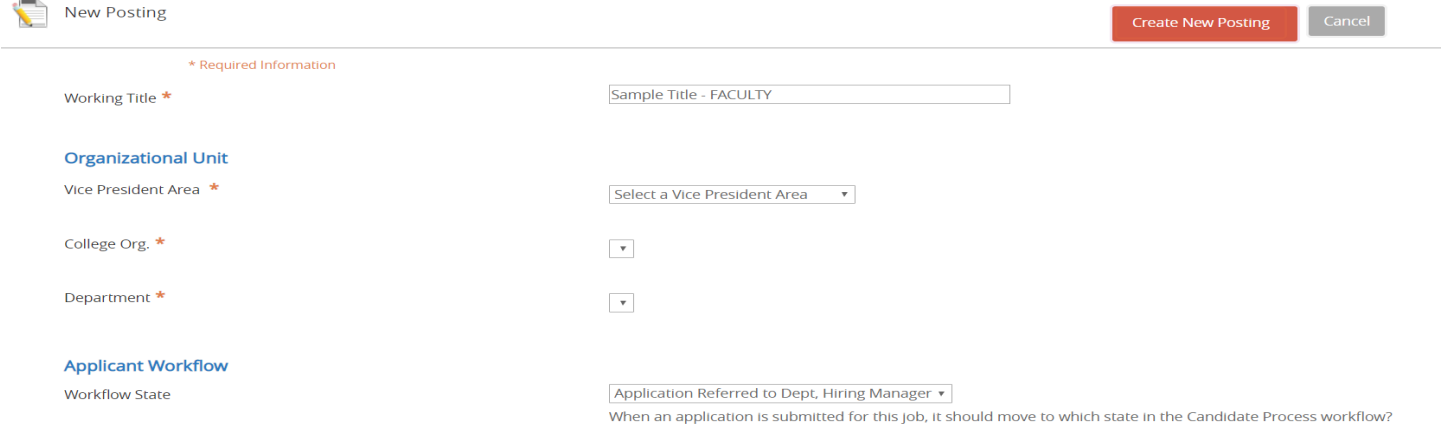

#### **Leave Applicant Workflow the same. This ensures applications go directly to the hiring department.**

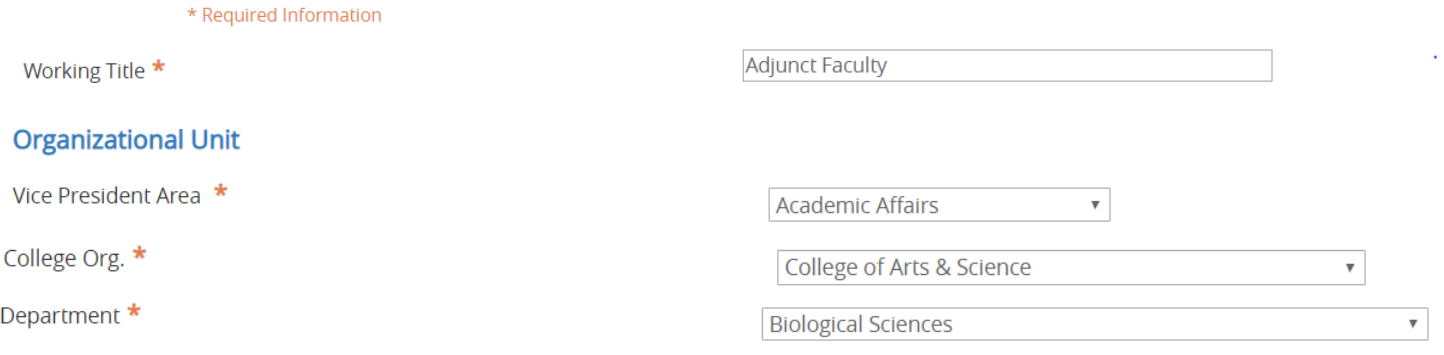

**REFERENCE SECTION: If you prefer the applicants to upload a list of references, DO NOT USE THIS SECTION. The upload references option comes later in the posting. This "reference" option is used when you want to send an email to the applicant's list of references to submit a reference electronically.**

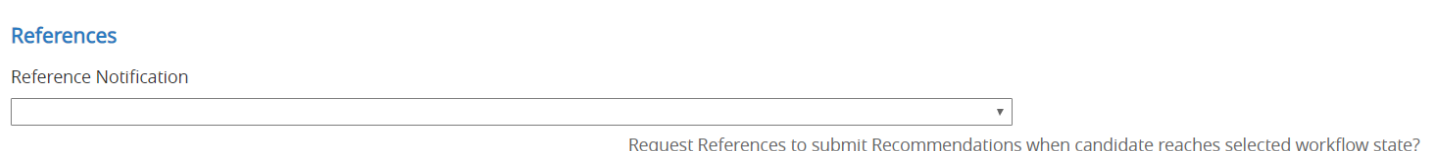

**Hidden Applicant States – You can choose to obstruct the applicant's view of the process until you have selected a candidate for hire. Suggested selections are:**

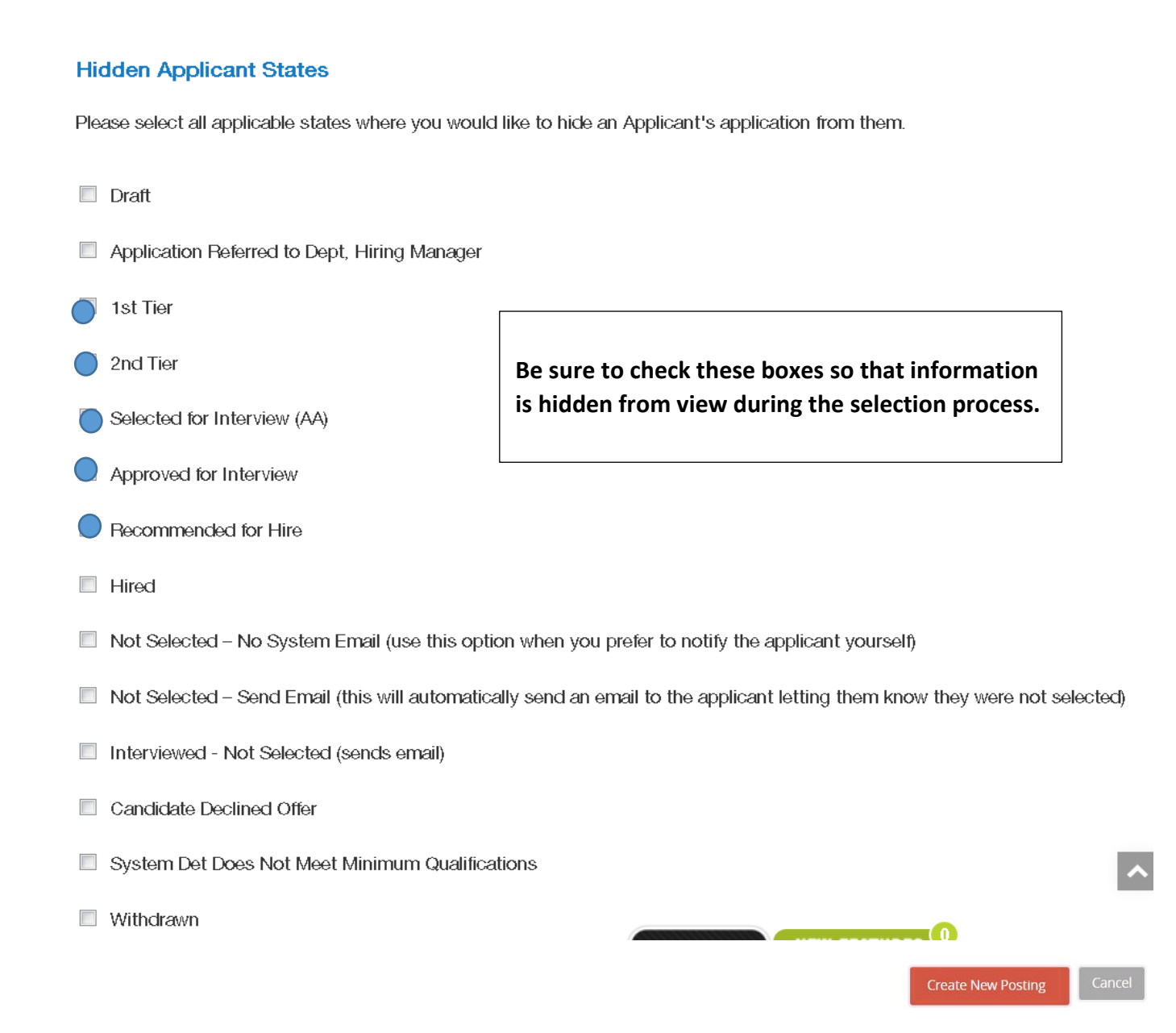

**After selections, click "Create New Posting".**

**POSTING DETAILS - The next few pages will look similar to the ones below. You must provide information in the red highlighted sections. (To add information in the boxes, click the box.) Non-highlighted boxes on the page are for information pertaining your posting. Please fill in as much information as possible.**

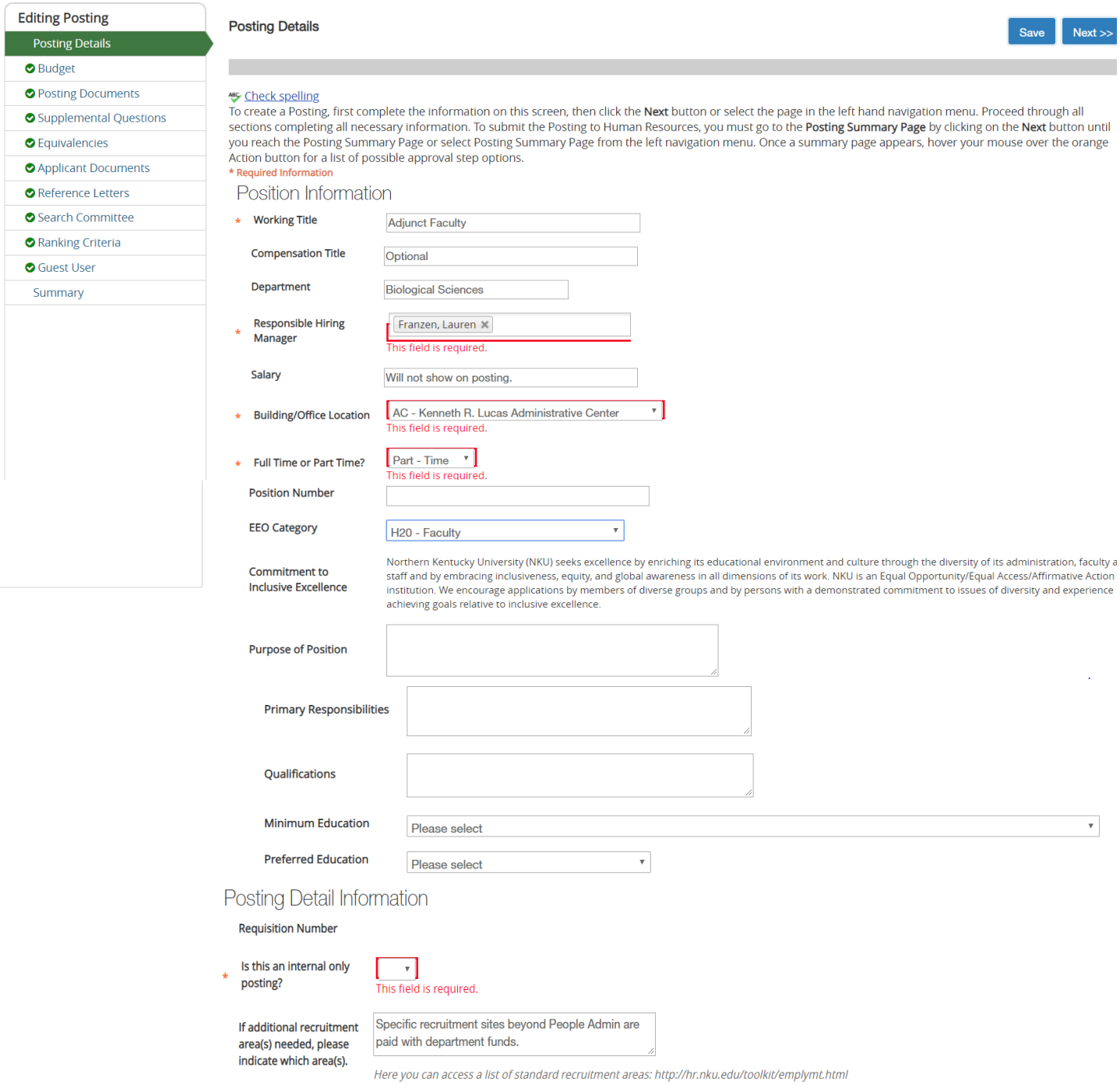

### **Continues on the next page**

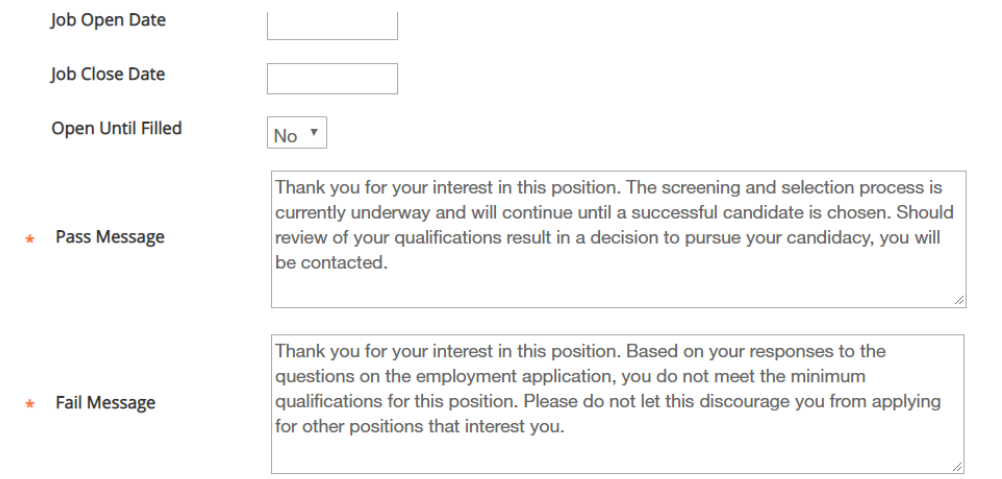

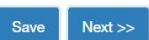

#### **BUDGET**

**Add your department budget information. Click "Add Budget Entry".** 

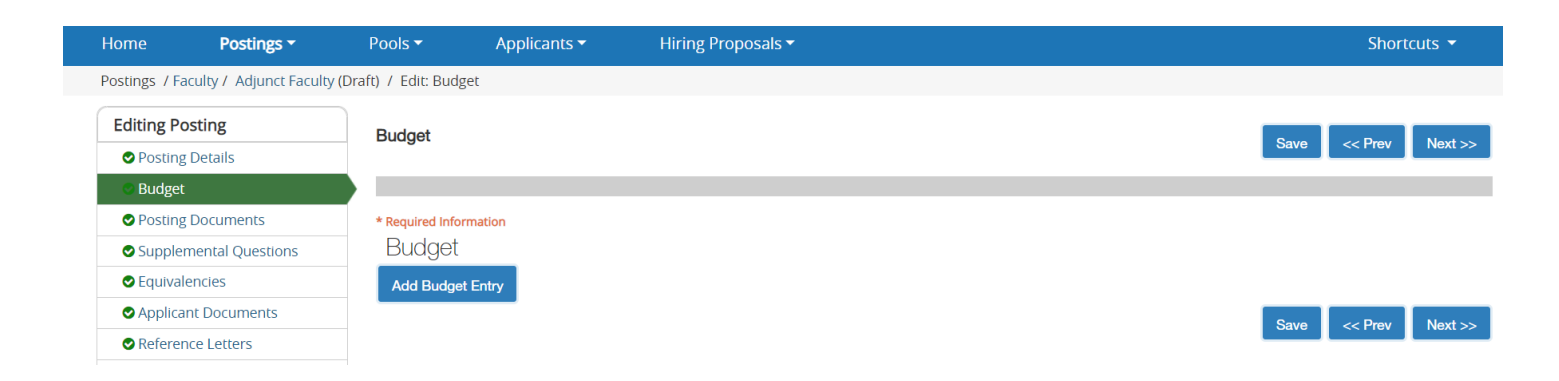

### **This will expand the form. Please fill in as much information as possible. Boxes with red asterisk are mandatory.**

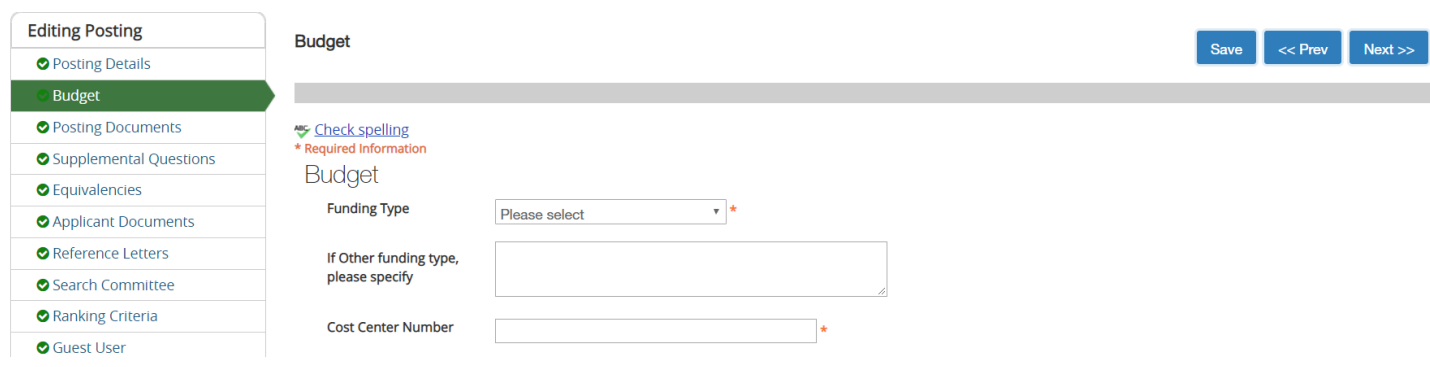

### **Continues on next page**

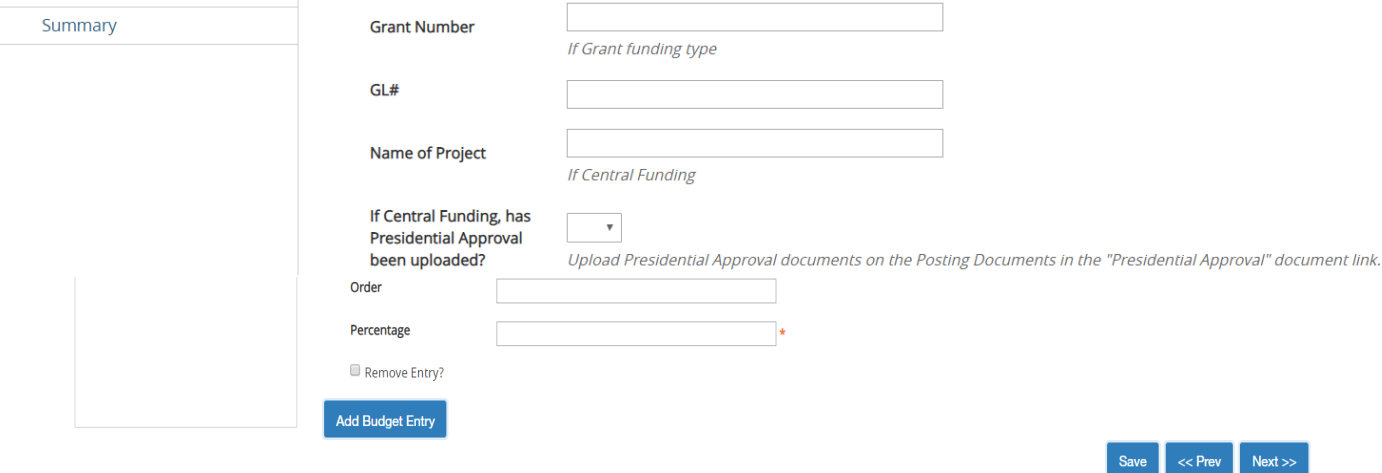

### **POSTING DOCUMENTS**

**The posting documents section is optional unless you have a job description or any other document related to the justification of the posting you want to upload. To attach a document, click on the "actions" drop-down for the type of document to attach.**

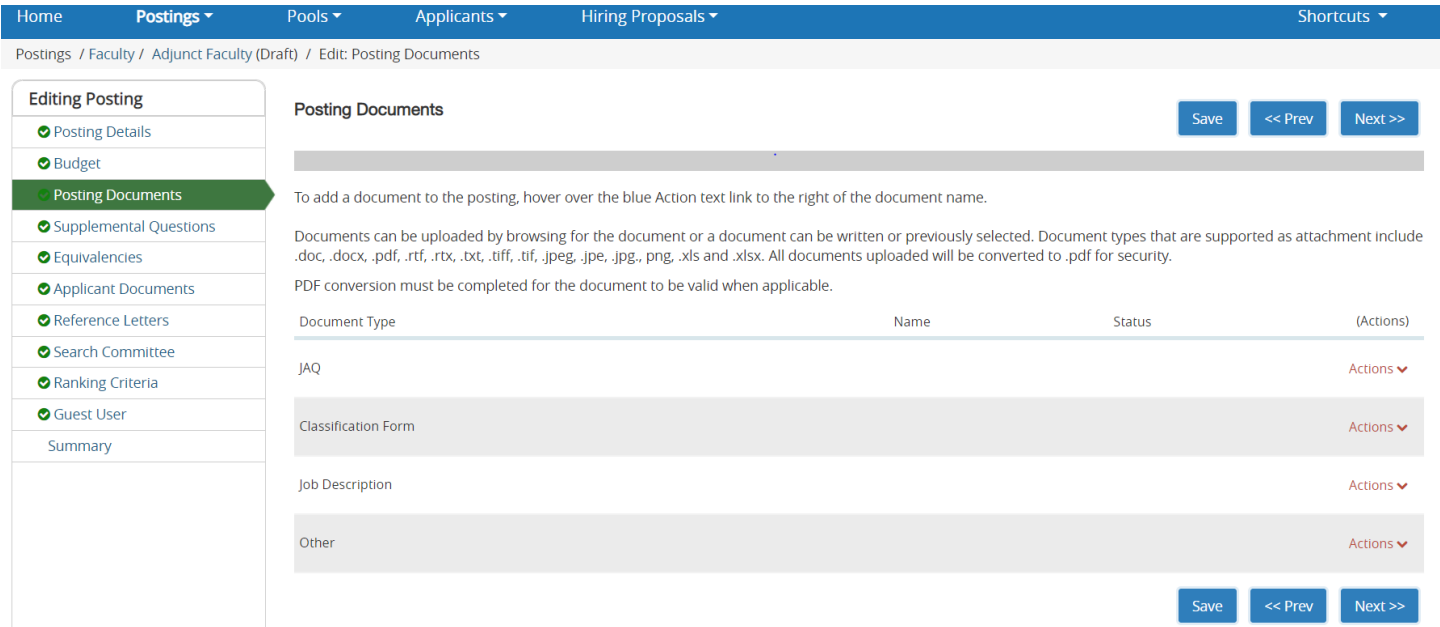

#### **SUPPLEMENTAL QUESTIONS**

**You can add as many documents as needed. There is a database of pre-loaded questions to choose from; or you can create your own. You will see this option after clicking on "add a question". If you do not wish to add a question, click "next". (Note – adding questions will help you sort through applications quicker and helps to develop a knowledge base.)**

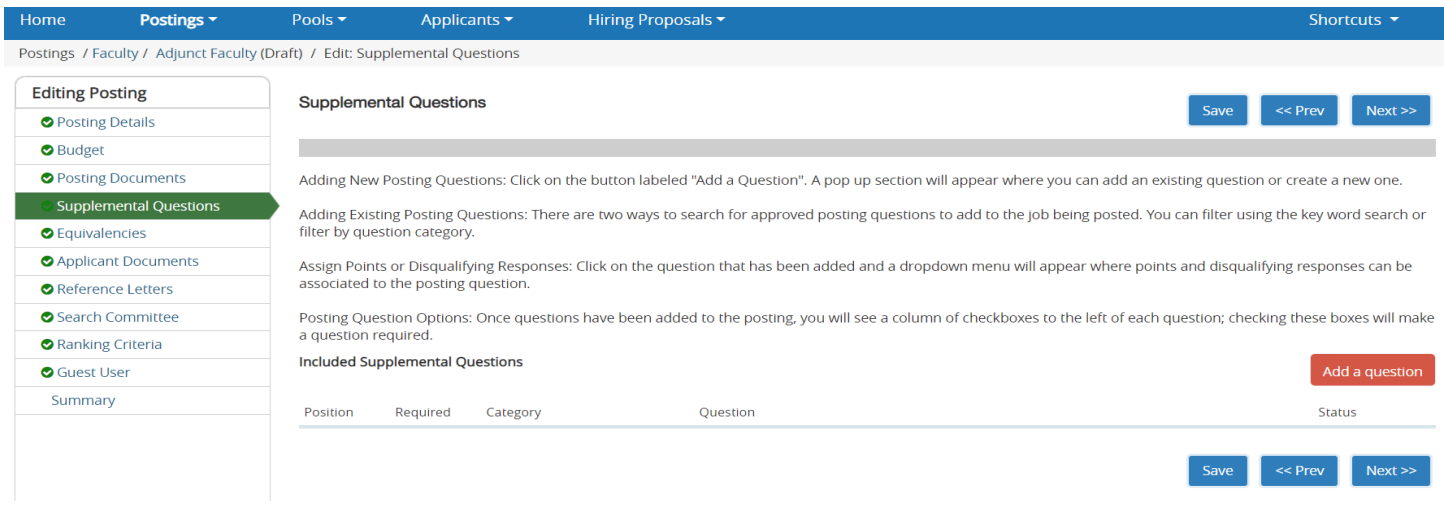

- **1) Add a question – click "add a question" button. A pop-up box will appear with pre-populated questions. You can either search for a question or create your own.**
- **2) If you chose to use supplemental questions, simply continue to follow the prompts to either chose a prepopulated question or to create your own.**

#### Available Supplemental Questions

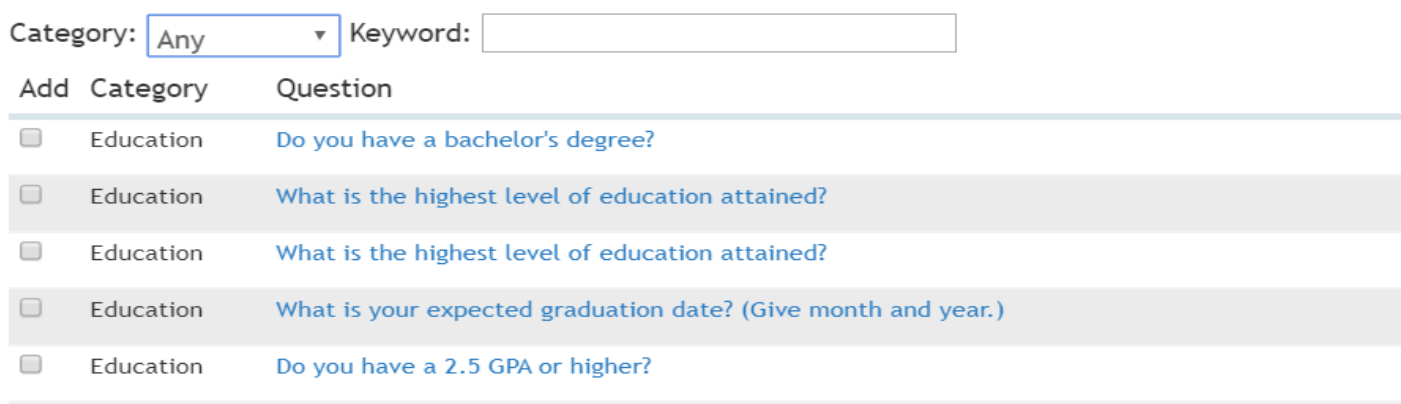

# **3) Create your own question. If you chose to create your own question, click on the "Add a new one" link at the bottom of the list of current questions and follow the instructions.**

Displaying 1 - 15 of 1175 in total ← Previous | Next →

Can't find the one you want? Add a new one

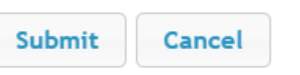

# **Equivalencies– SKIP THIS SECTION.**

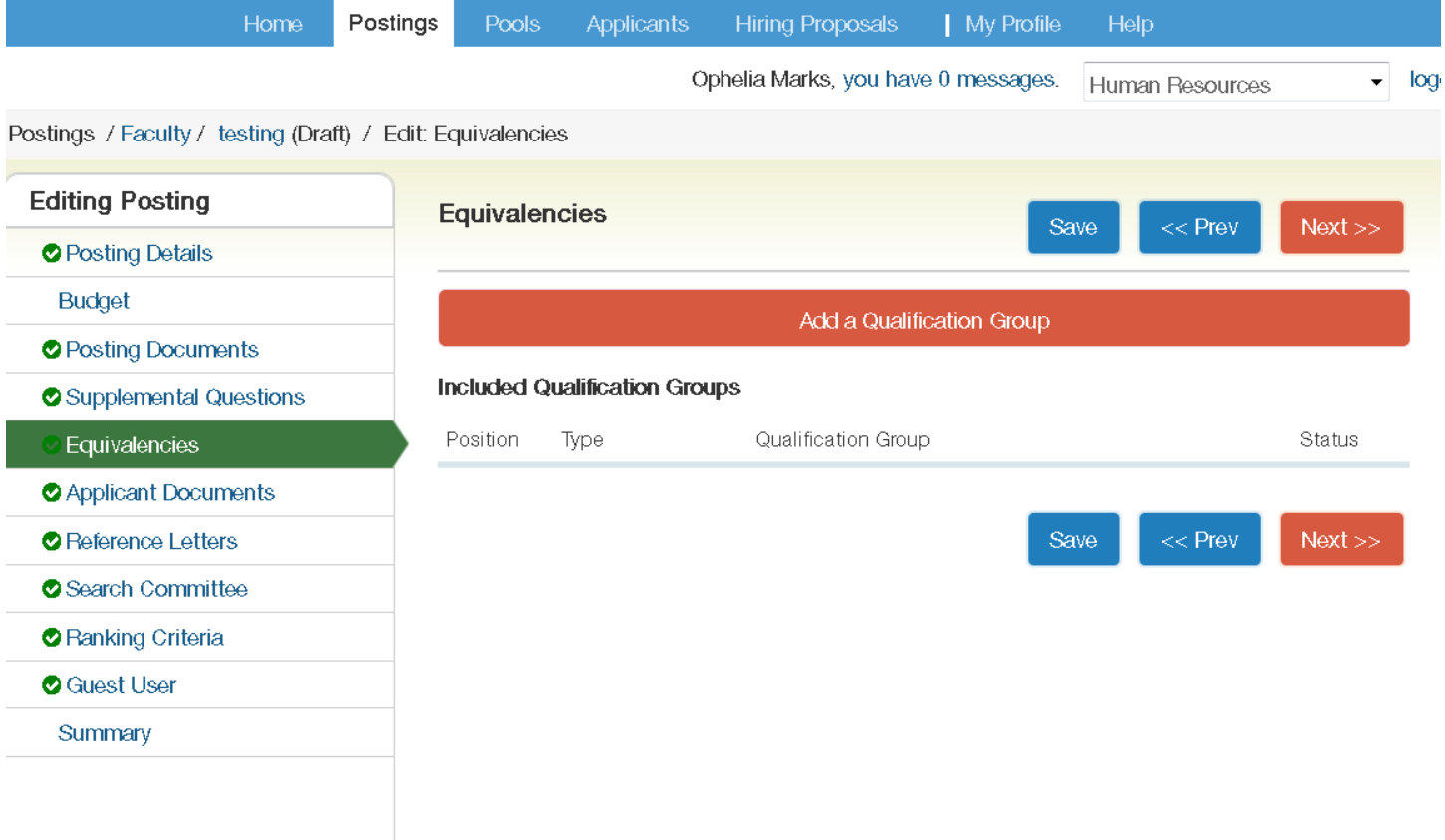

# **APPLICANT DOCUMENTS – You can choose from a pre-loaded list. If you need a specific document from applicants, contact the employment team and we can add it for you.**

Postings / Faculty / testing (Draft) / Edit: Applicant Documents **Editing Posting Applicant Documents**  $Next$ Save  $<<$  Prev **O** Posting Details **Budget** Select the documents to be required with this item, and those that may optionally be attached. Document types marked "Not Used" cannot be attached to this item. Rosting Documents Order Not Used Optional Required Name Supplemental Questions **C** Equivalencies  $1 \circledcirc$  $\ddot{\mathbf{o}}$  $\circledcirc$ Other Applicant Documents Reference Letters  $\circledcirc$  $2^{\sim}$  $\bullet$  $\circledcirc$ Resume Search Committee Ranking Criteria  $\mathbf{3}$ Cover Letter/Letter of Application  $\bullet$  $\odot$  $\circledcirc$ **Guest User** Summary  $\circledcirc$  $\circledcirc$  $4 -$ Transcripts  $\bullet$  $5 -$ Letter of Recommendation 1  $\bullet$  $\circledcirc$  $\circledcirc$  $\overline{6}$ Letter of Recommendation 2  $\bullet$  $\circledcirc$  $\circledcirc$  $\circledcirc$  $\circledcirc$  $7$ Letter of Recommendation 3  $\bullet$  $\circledcirc$  $\circledcirc$  $8 -$ Curriculum Vitae  $\bullet$ 

# **REFERENCE LETTERS – Use this option if you selected the reference option at the beginning of the posting. To have applicants upload a list of references, select "references" from the applicant documents section.**

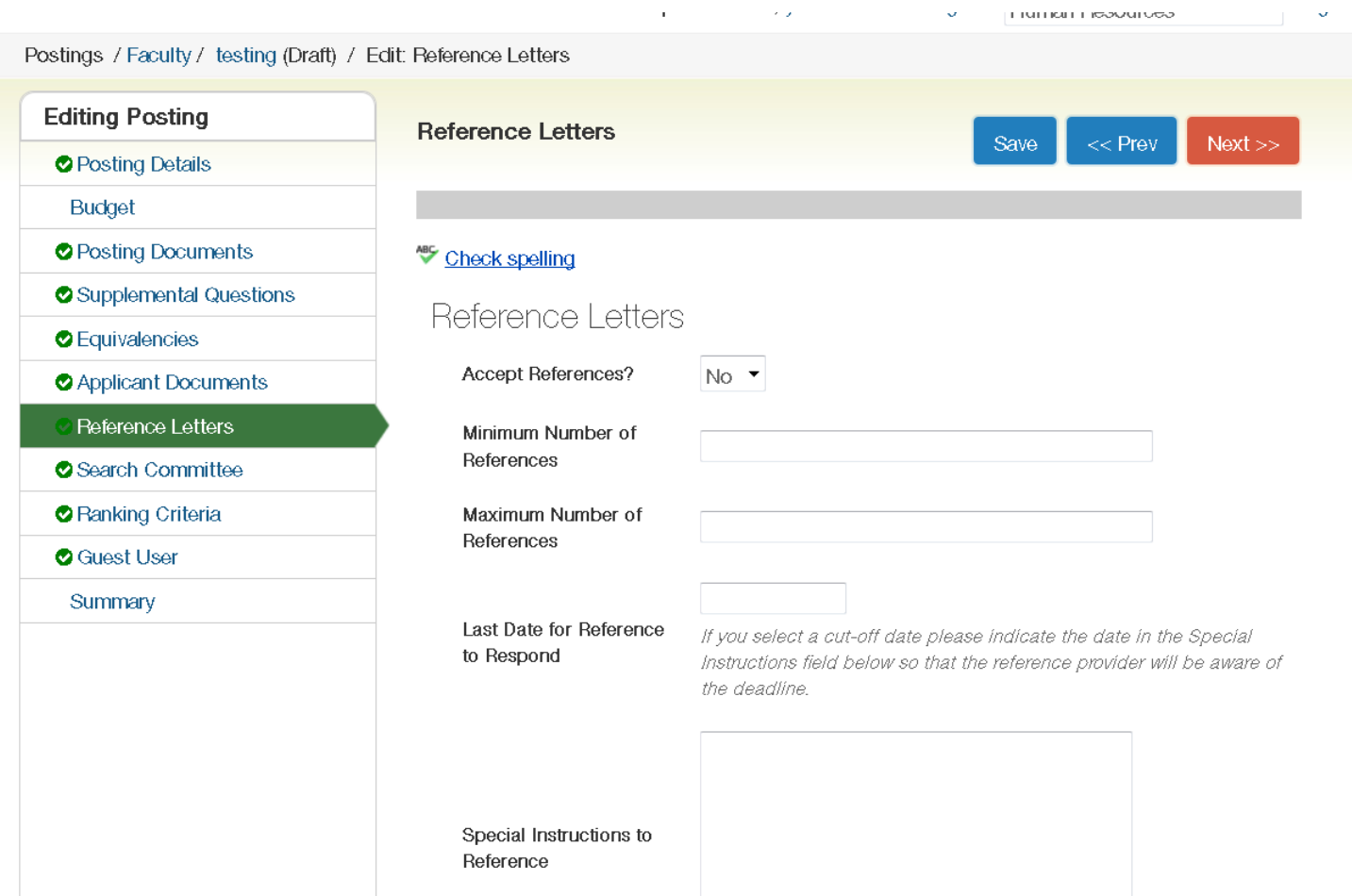

**SEARCH COMMITTEE MEMBERS – If you like to add others to view the posting, add their info in the "account information section below. (If no committee needed, click next). If you are going to use a committee, first, click on "add existing user" to see if the individual is already in the database. If not in the database, click "create new user account".**

### **Step 1:**

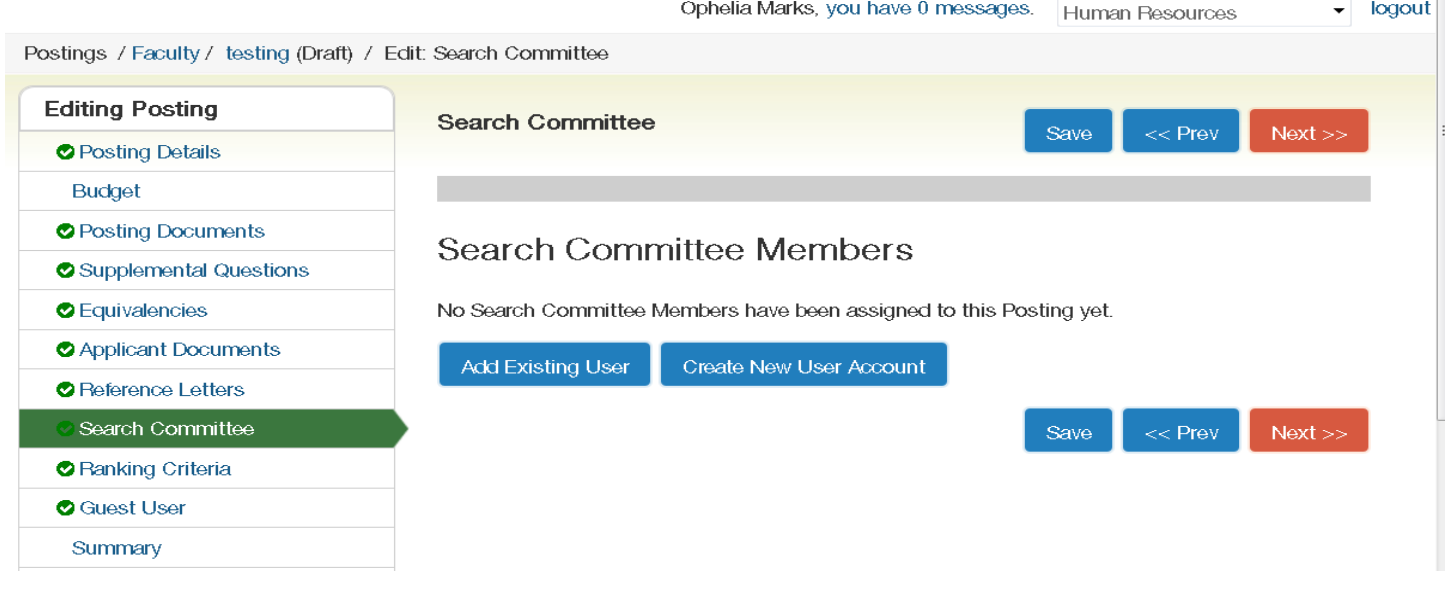

# **Step 2:**

**Enter the person's last name in the search box and uncheck the "display" box. Click the search button.**

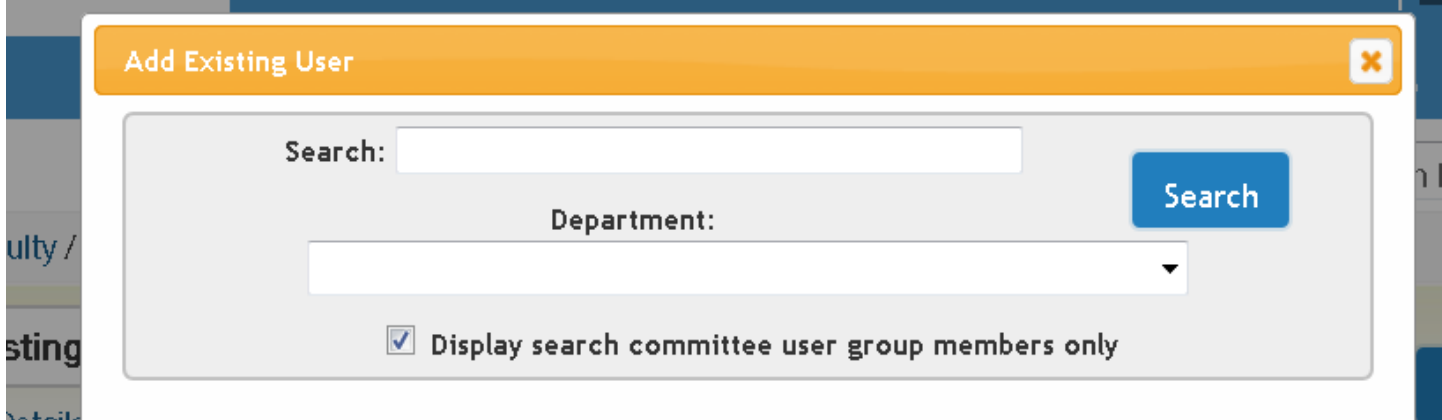

**If the person is in the database, their name will be listed. Click the "add member" button to add them to your committee member list.**

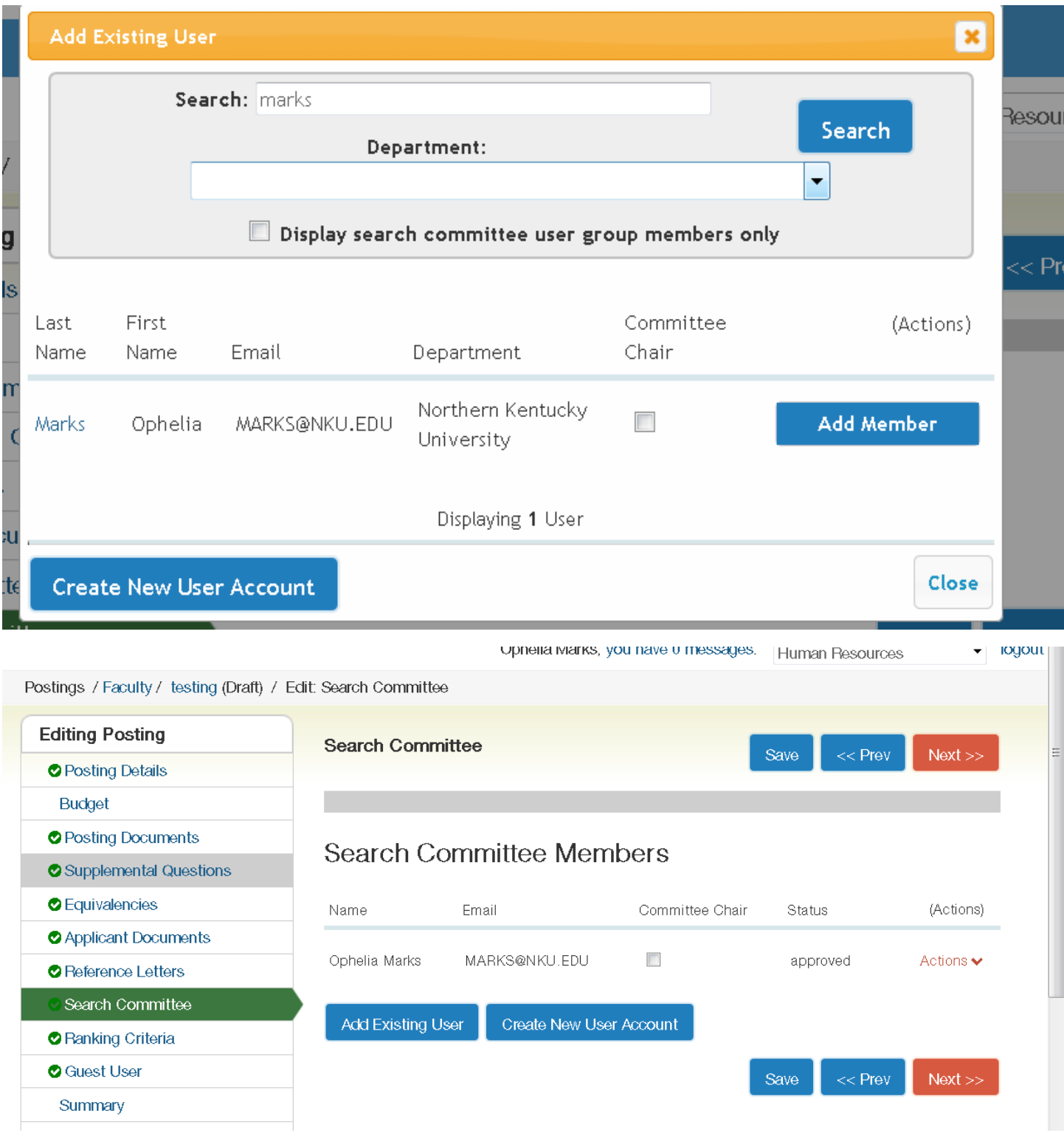

#### **RANKING CRITERIA – SKIP THIS PAGE – CLICK NEXT**

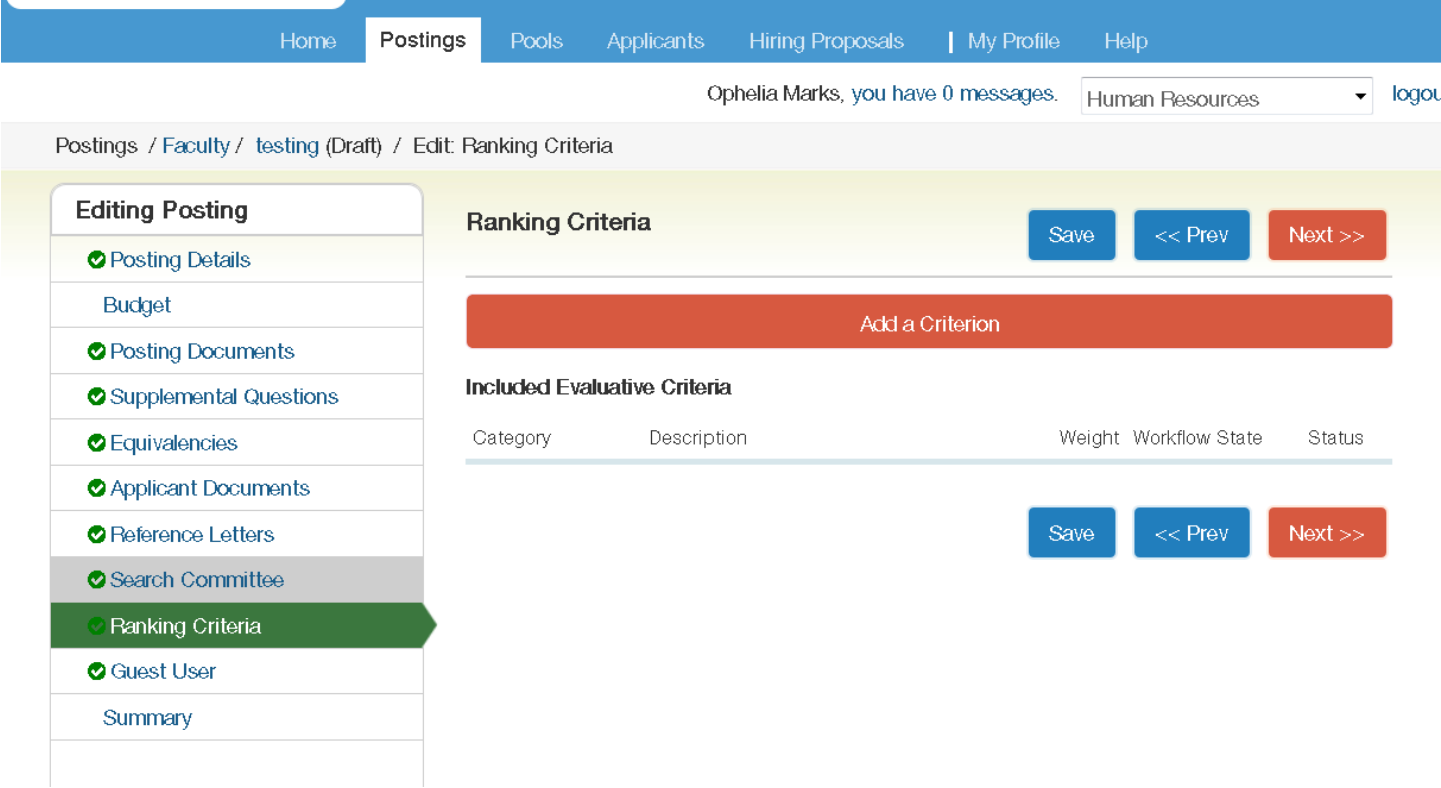

**GUEST USER – This option is used for individuals not employed at NKU or if students will be serving on the committee. If no guest user is needed, click next. If you plan to use this feature, continue to the next page.**

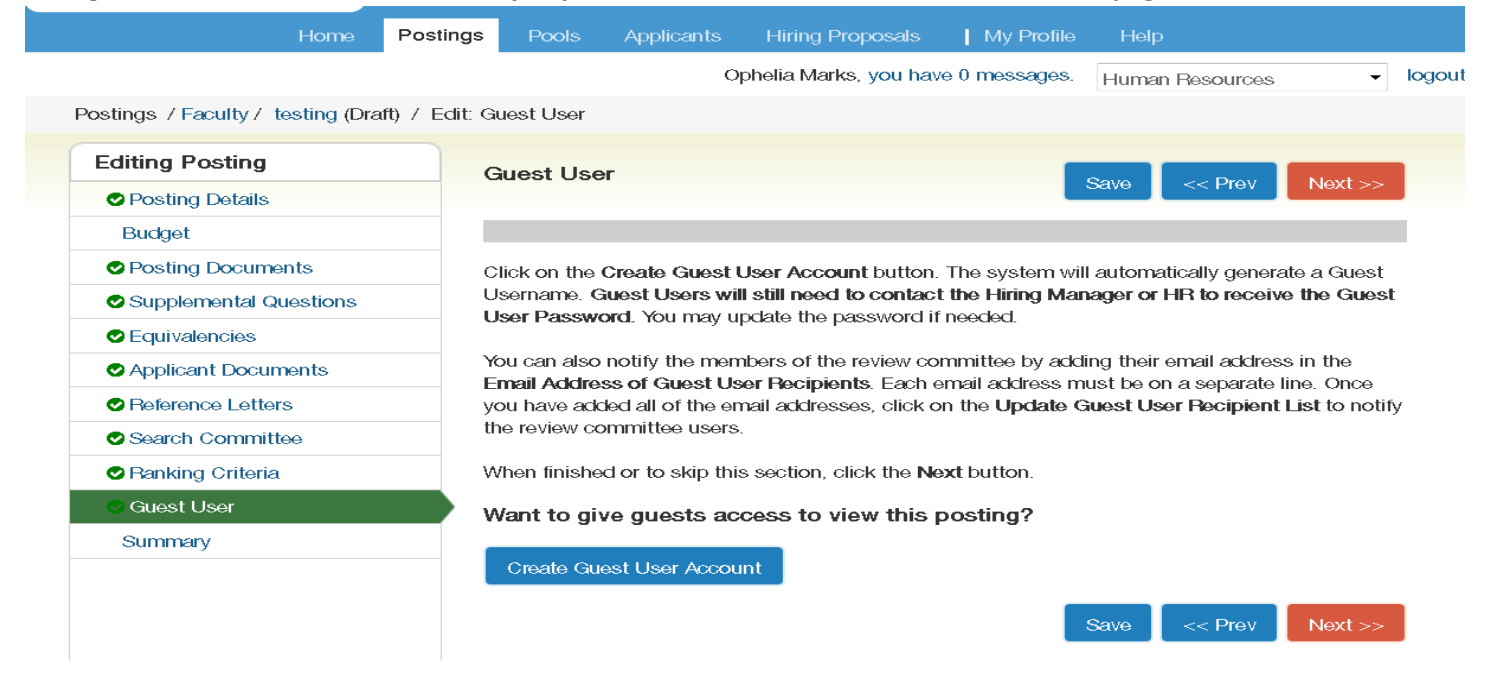

**GUEST USER – Click "create guest user account". The system generates a default password. You can change the password then click "update password". Next, enter the recipient emails one line at a time then click "update guest user recipient list". Click next.**

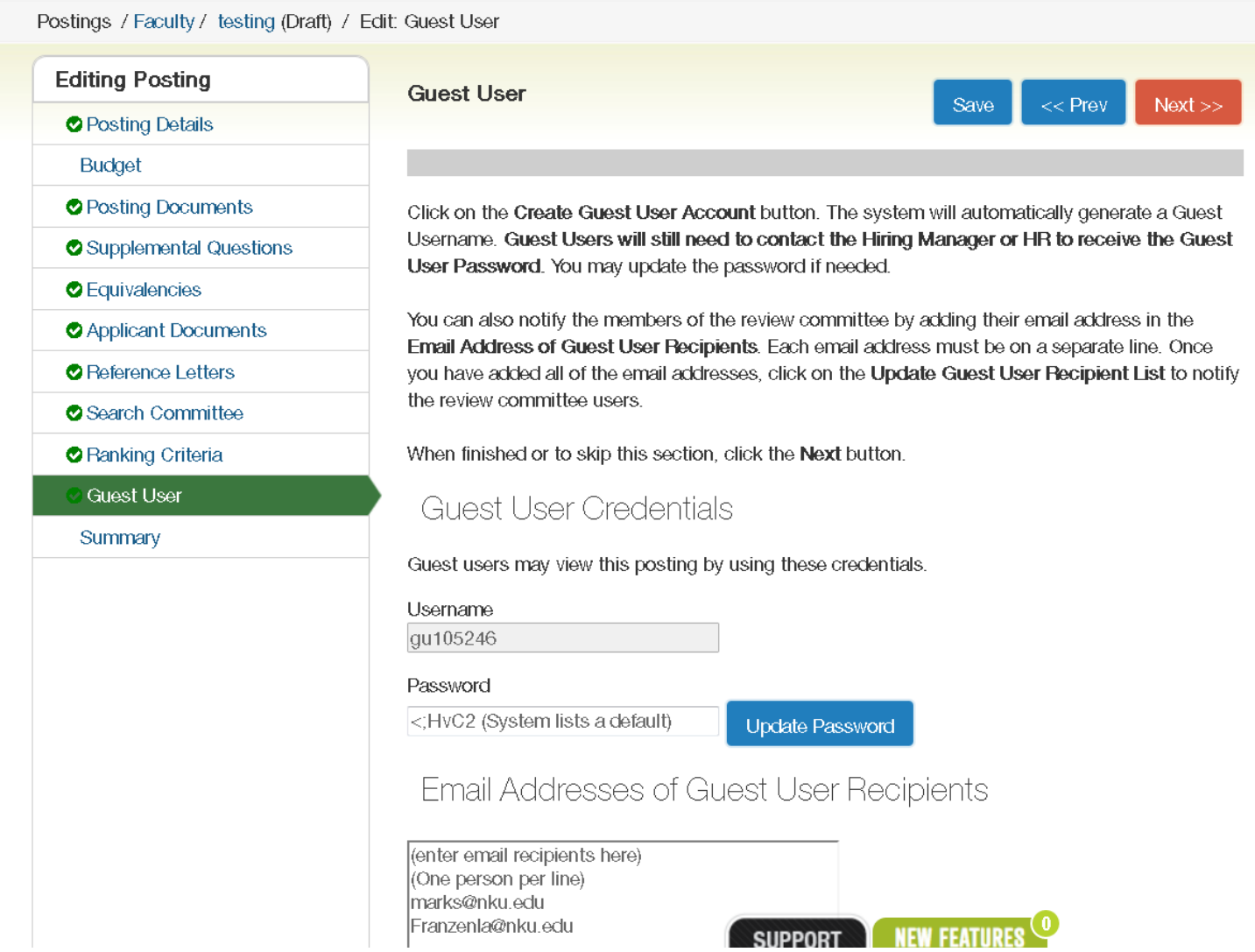

# **IF YOU DO NOT FOLLOW THE STEPS ABOVE, IT WILL NOT SAVE YOUR INFORMATION.**

**FINAL STEP – Please look over the posting carefully. To make changes, click the "Edit" button located in the section you would like to correct. If no corrections are needed, hover over the "Take Action on Posting" drop-down button and move the posting on to the next approval level.**

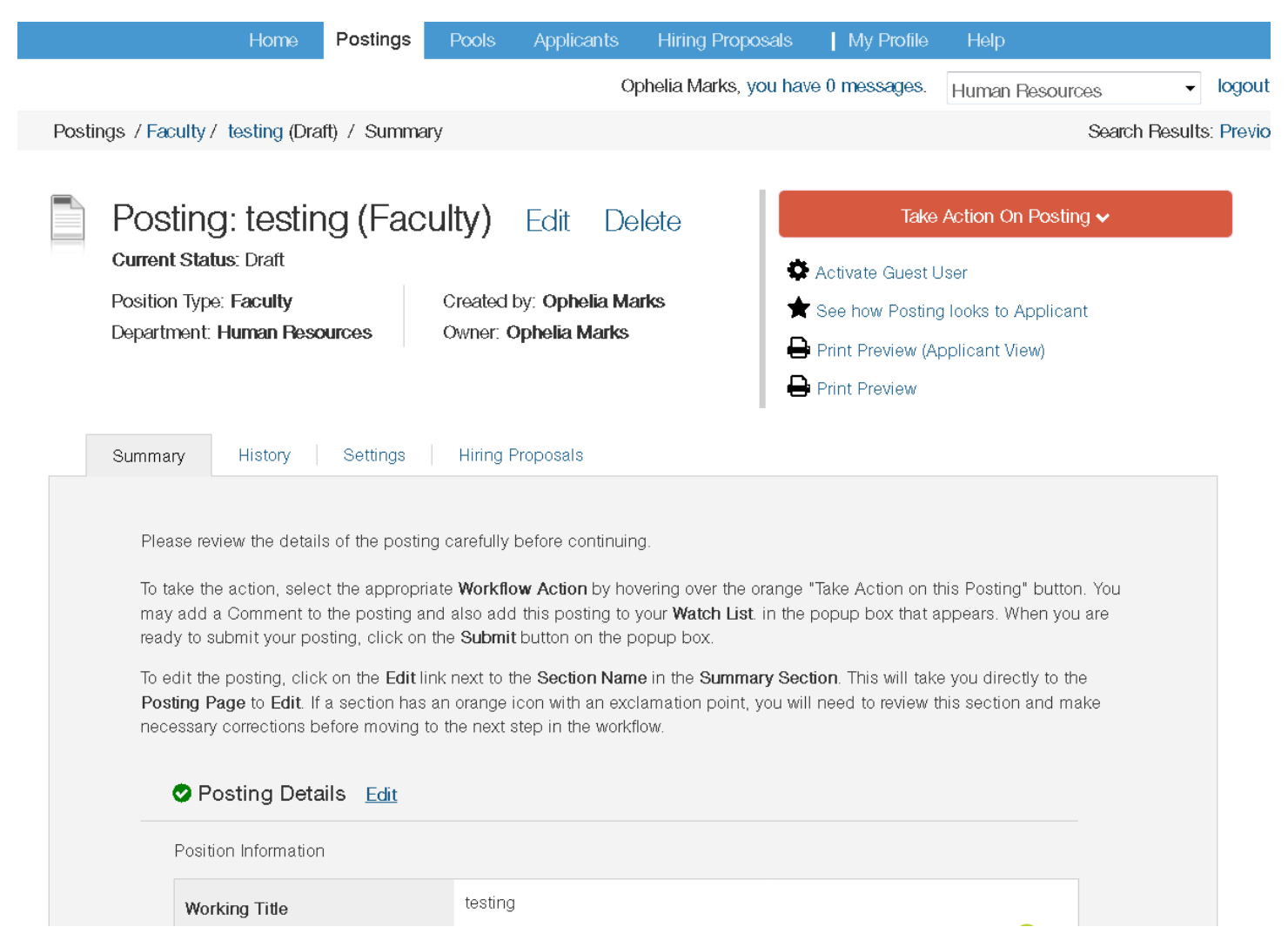

**If you have any questions or need assistance, please contact Ophelia (6385 o[r marks@nku.edu\)](mailto:marks@nku.edu) or Lauren (7523 or franzenla@nku.edu).**

**HOW TO VIEW APPLICANTS NEXT PAGE……….**

**HOW TO VIEW APPLICANTS – Open the posting. Click on the "applicants" tab. Click on the applicant's last name to open the application.**

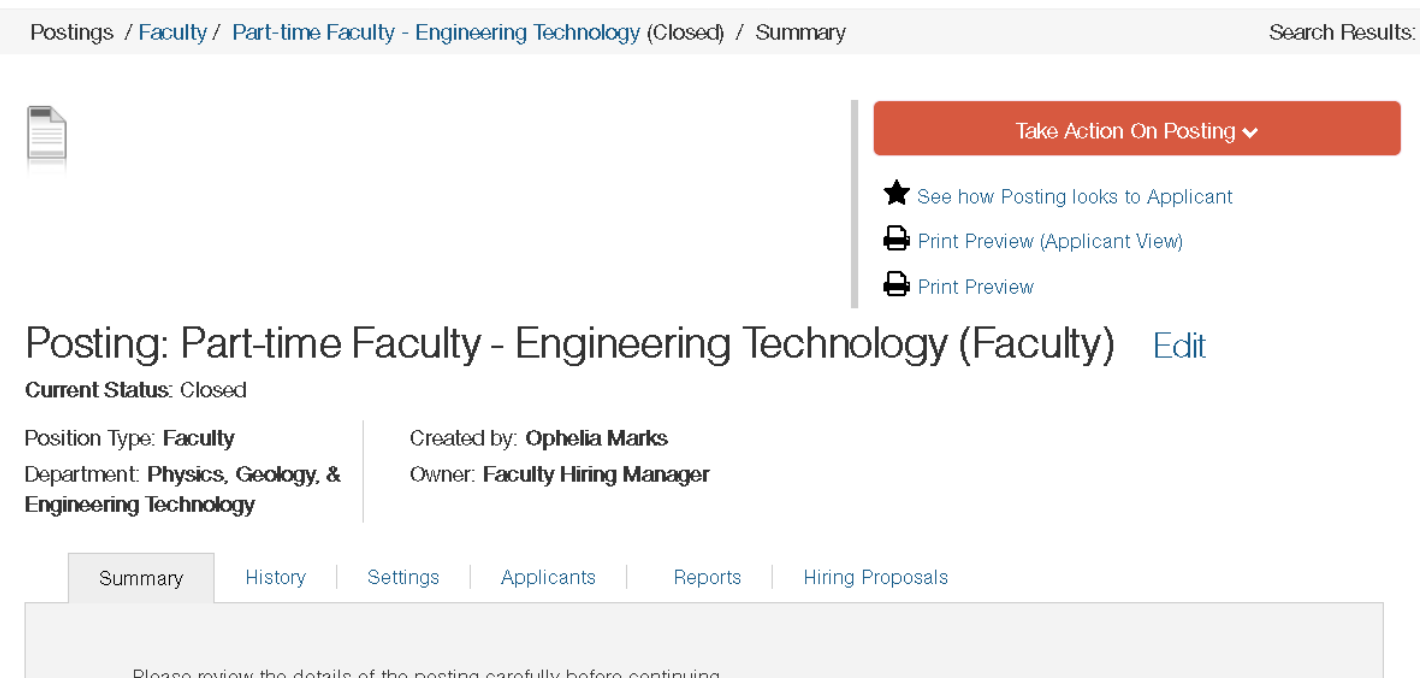

### **HOW TO SELECT APPLICANTS FOR INTERVIEW**

**1) Click on "Actions" drop-down link to the right of applicants name and select "view application".**

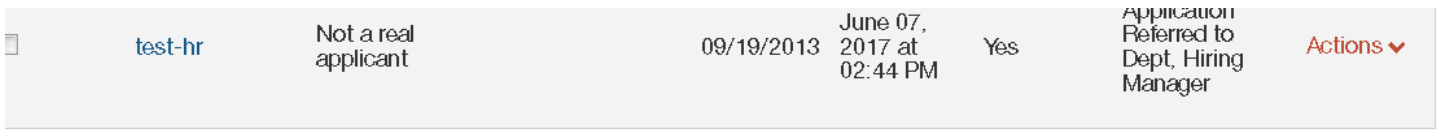

- **2) Hover over the red "Take Action on Job Application" button and select "select for interview".** 
	- v / Not a real applicant test-hr Application Referred to Dept, Hiring Manager

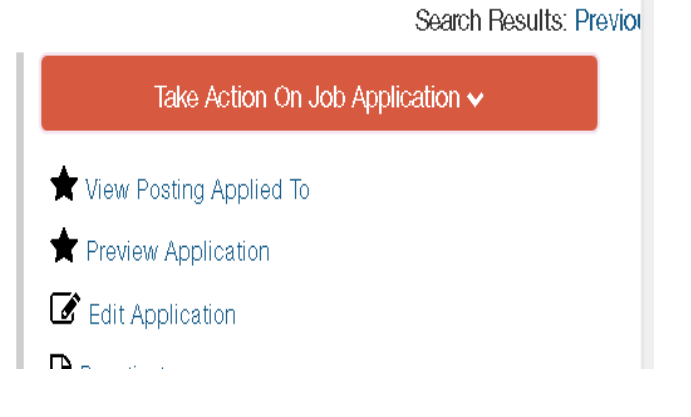

**3) Click "Submit". Repeat 2 and 3 for each person you plan to interview. This action sends notification to Affirmative Action for approval. Affirmative Action sends a confirmation email with selection approval.**

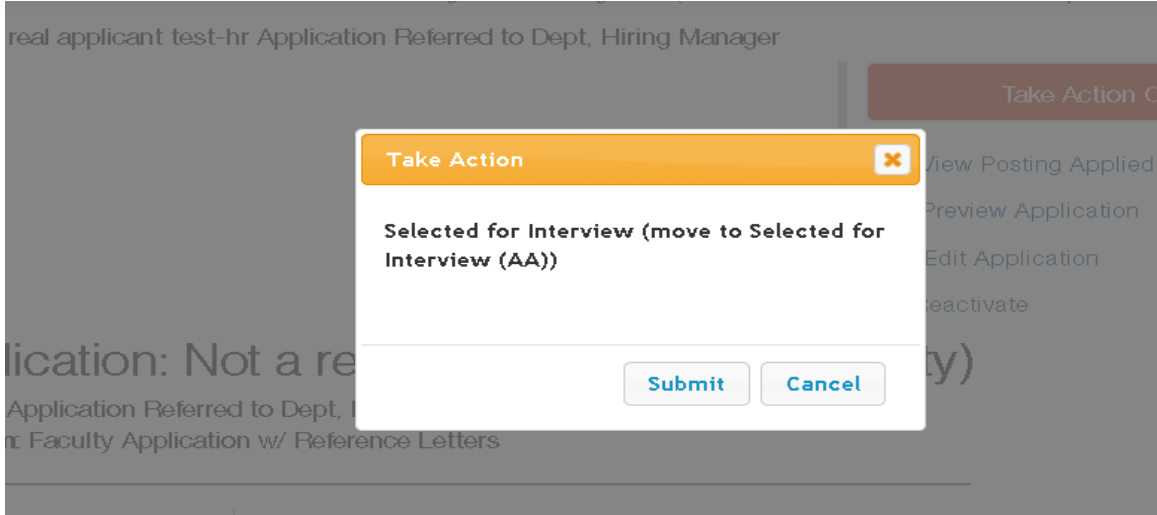

### **RECOMMENDING FOR HIRE – Once interviews are complete and you are ready to select a candidate for hire:**

**1) Open the application of the person you wish to hire. Click on the red "Actions" dropdown to the right of their name and select "view application".**

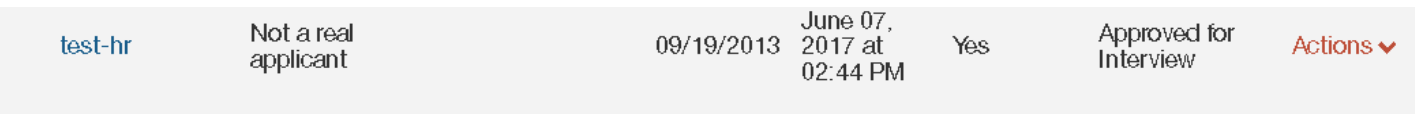

# **2) Hover over the "Take Action on Job Application" button and select "recommend for hire".**

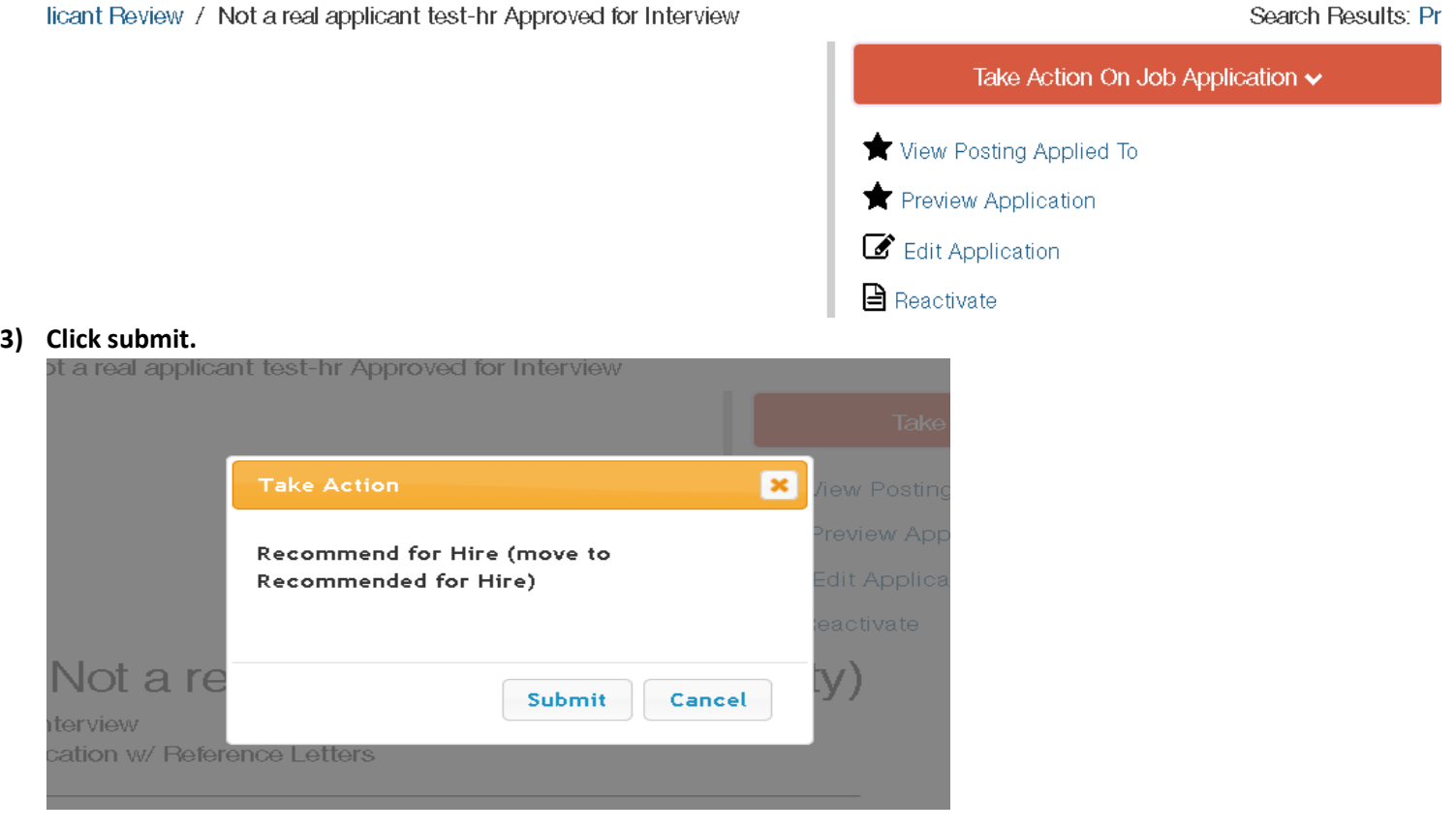

**4) Click on the green "+Start Hiring Proposal" link listed under the take action on job button (DO NOT HOVER OVER THE TAKE ACTION BUTTON)** , willing grounding i region to privately southern, thousands and as, separately and not give the position

ilicant Review / Not a real applicant test-hr Recommended for Hire Search Resu Take Action On Job Application v View Posting Applied To Preview Application  $\mathcal G$  Edit Application Start Hiring Proposal

**5) Click the blue "Start Hiring Proposal" button and fill out the form.**

**Starting Hiring Proposal** 

Applicant: Not a real applicant test-hr

Posting: Academic Advisor & Lecturer, Ur German, Mathematics, Spanish & Statistic

Warning: This Applicant already has a Hiring Proposal in process.

or Cancel **Start Hiring Proposal** 

# **6) Once you complete the form, click the red "next" at the bottom of the screen.**

# Hiring Proposal

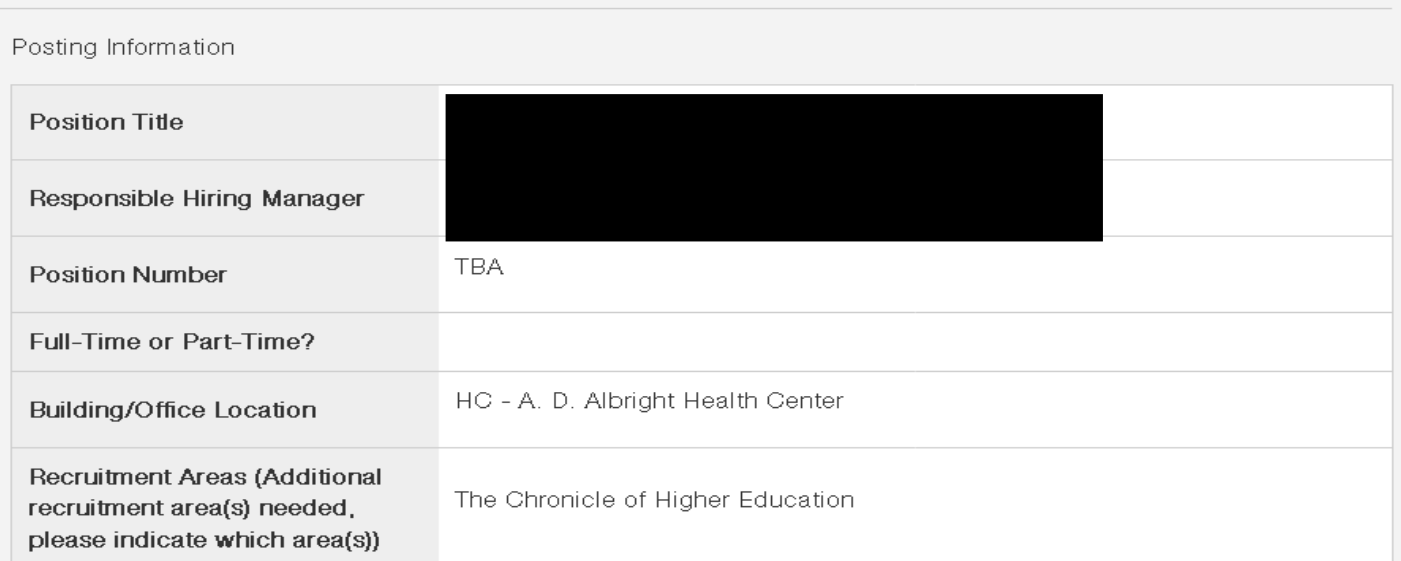

### Budget

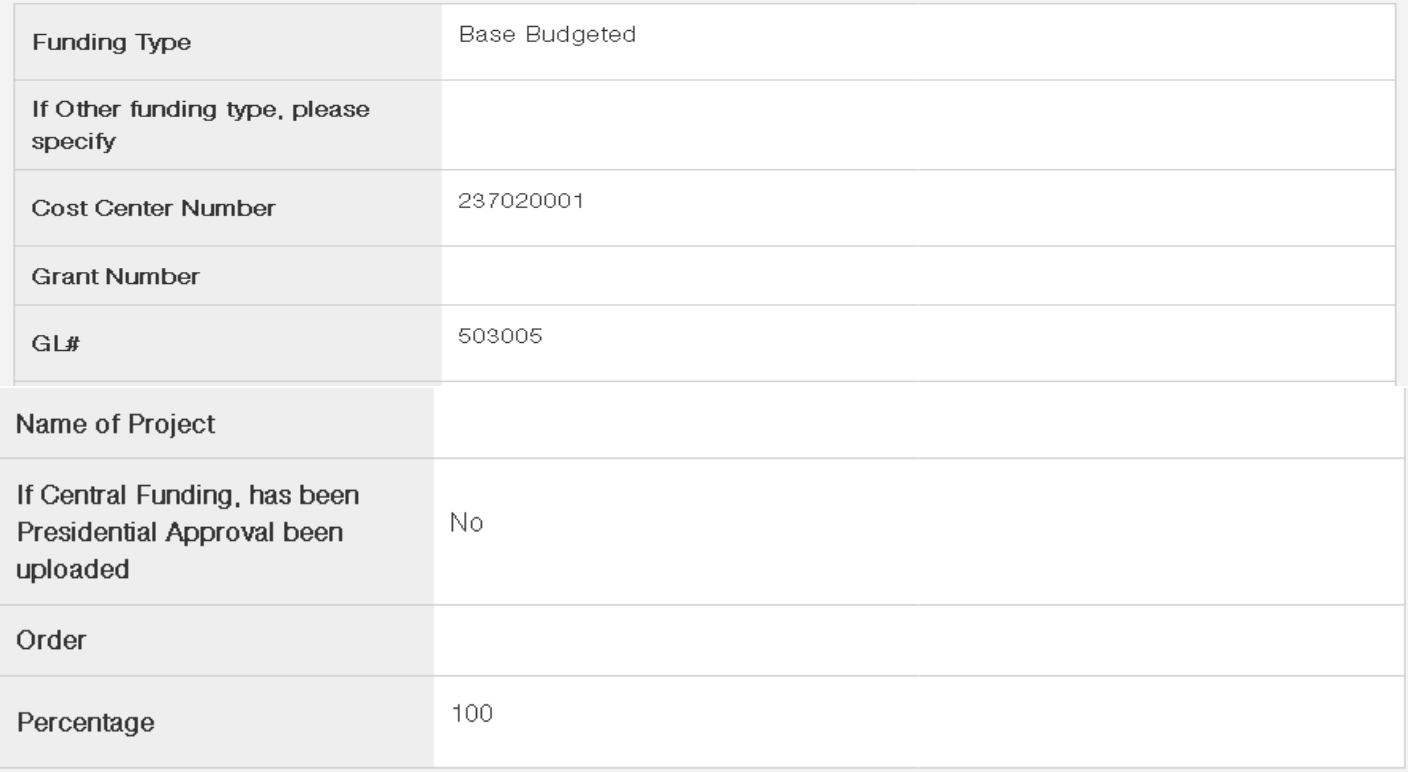

# **Continued on next page**

Candidate Information **Candidate First Name** Candidate Middle Name Candidate Last Name Please select the highest level of Doctoral Degree education you have obtained

**Hiring Details** 

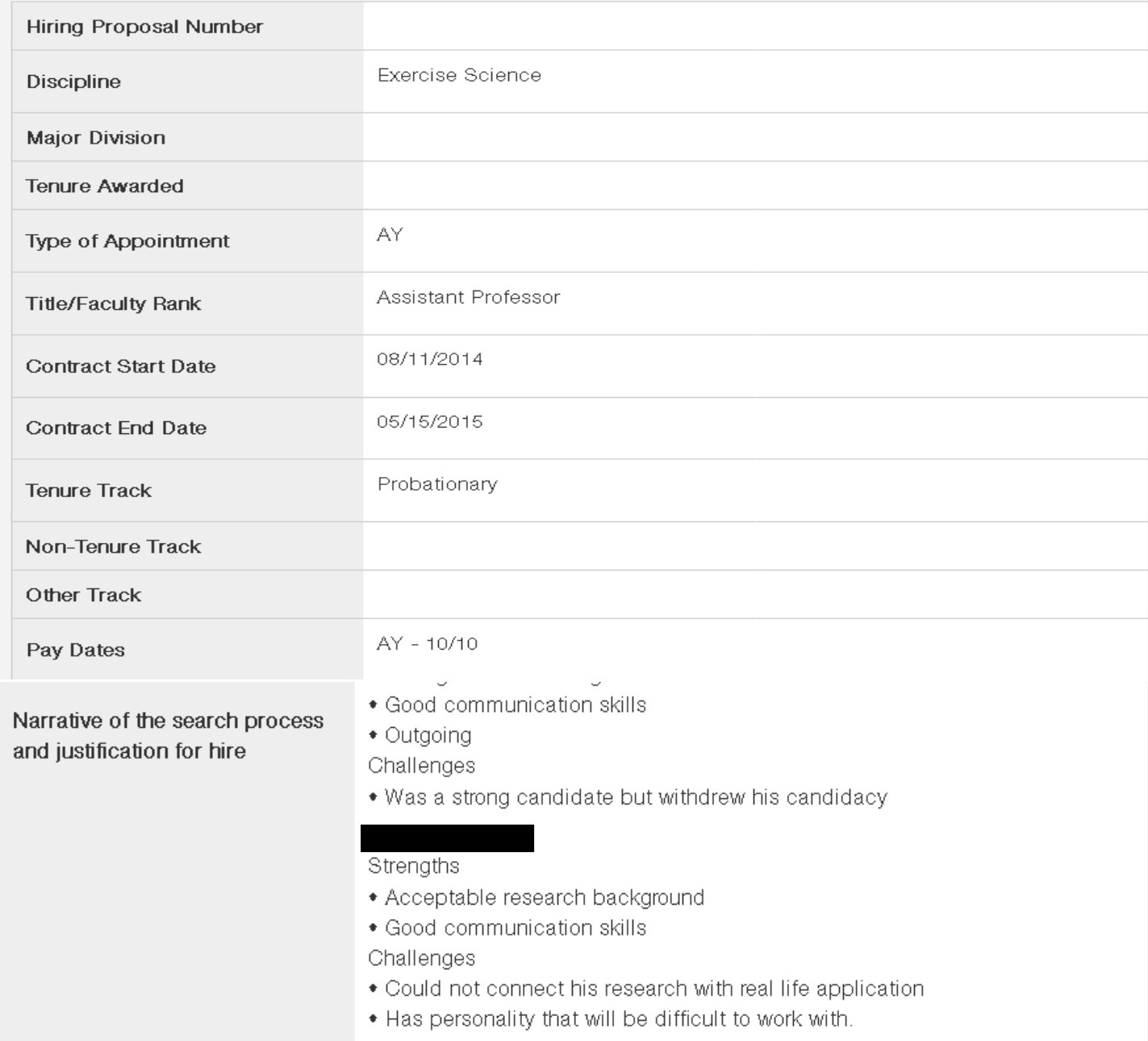

# Search Committee

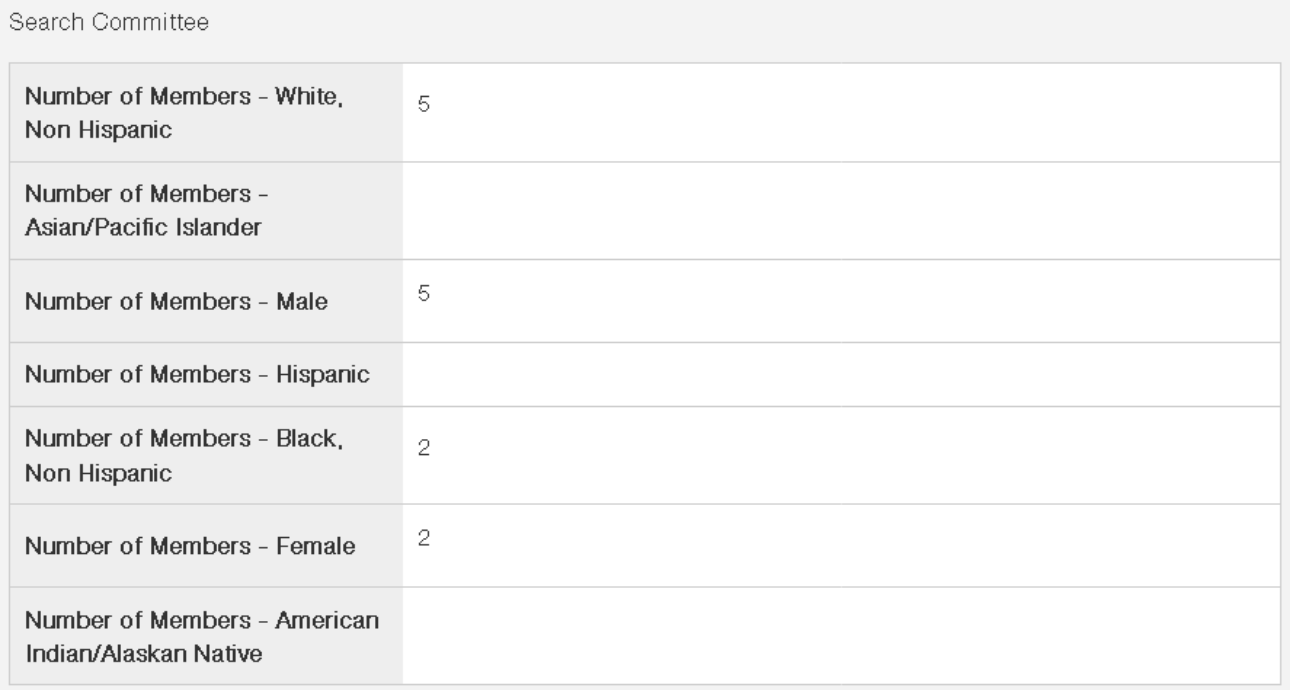

# Hiring Proposal Documents

No documents have been attached.

# **Once you complete the hiring proposal, continue to click "next" until you have completed the entire proposal.**

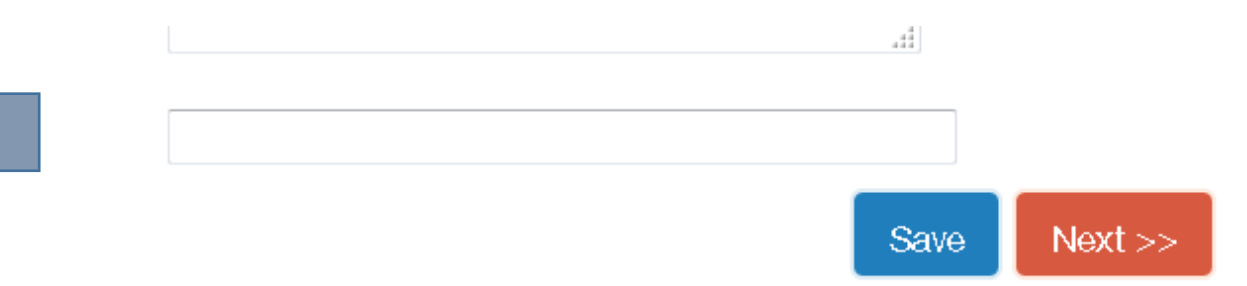

**7) Once the proposal is completed. You will see a red "Take Action on Hiring Proposal" dropdown button in the upper right corner of the page. Click on it and send to the next level for approval.**

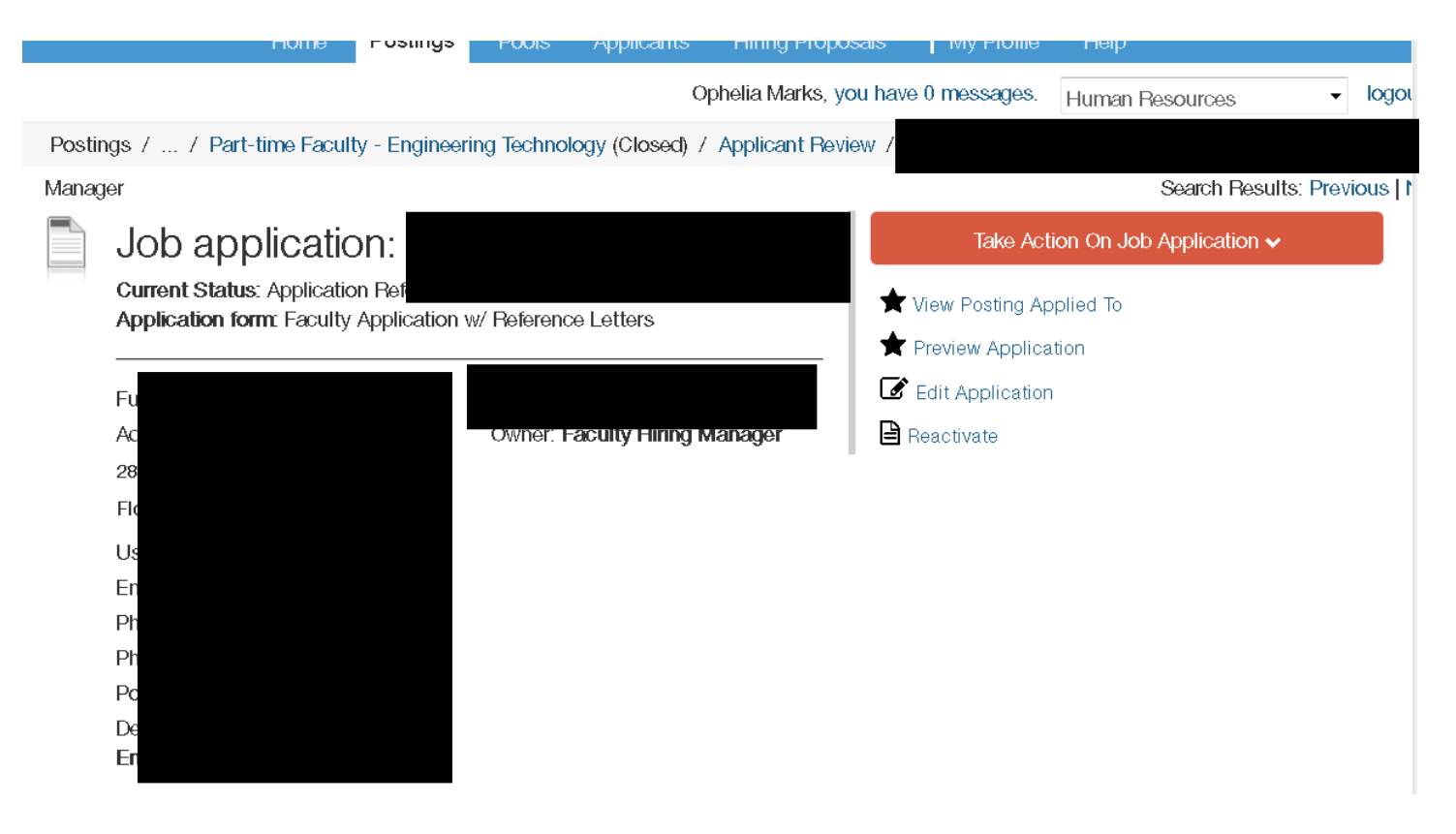

#### **NEXT STEPS IN HIRING PROPOSAL APPROVAL PROCESS**

- **1) Once you have completed the hiring proposal and it gets sent to the levels of approval, the VP of your area will send it to HR ( if there are no issues with the requested hire).**
- **2) HR will send a system generated email to you stating you may extend an offer pending a clear background check.**
- **3) Once the candidate accepts, you will change their status to "accepted offer pending background check".**
- **4) A notification will be sent to HR to generate the background check to the candidate.**
- **5) Once the background check clears, you will again receive a system generated email stating you can start the paperwork to hire the candidate.**

**If you have any questions regarding the process, please call Human Resources at 5200.**